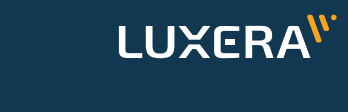

**Singular XYZ** 

### **Singular SAGRO100 Automatinio Vairavimo Sistema**

# **Glausta naudojimo instrukcija**

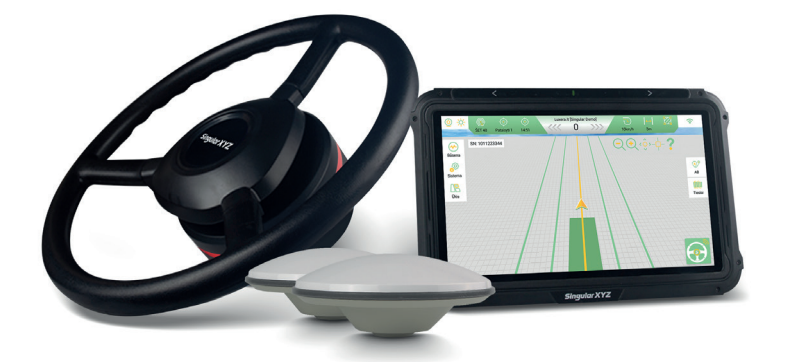

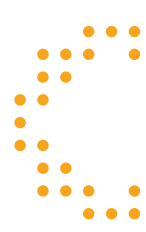

Dokumento versija S100240424

## **Turinys**

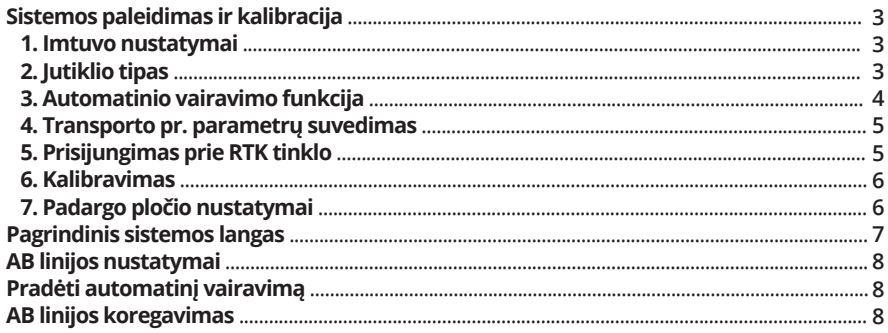

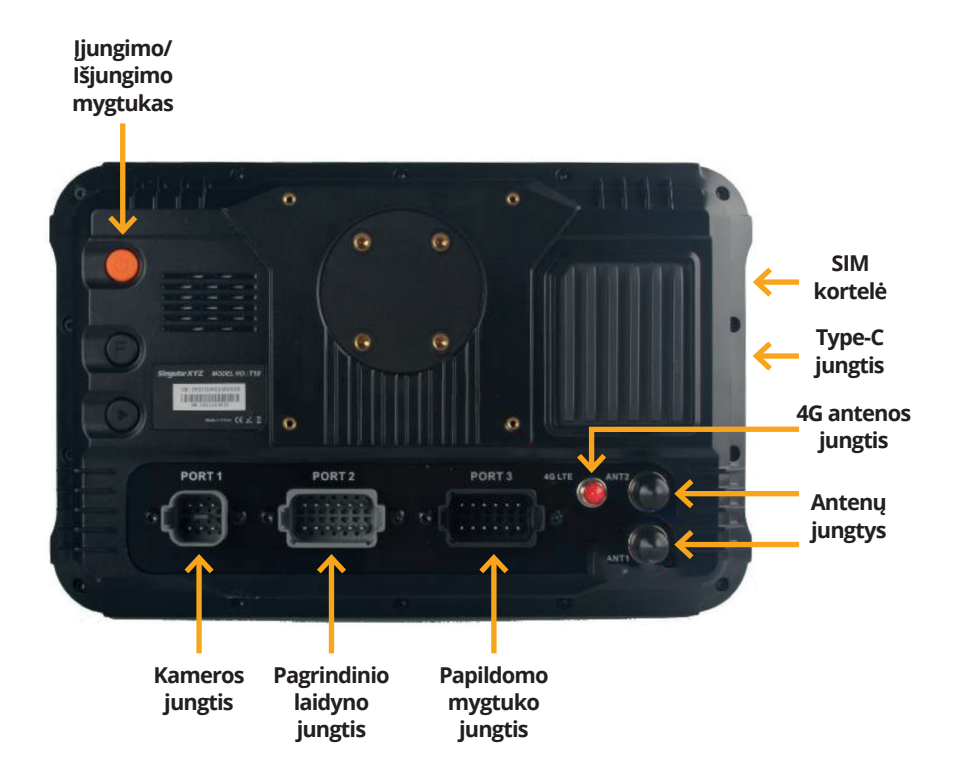

## **Sistemos paleidimas ir kalibracija**

Sumontavus sistemą ir prieš pradedant darbus, patikrinami toliau nurodomi nustatymai bei atliekama kalibracija.

#### **1. Imtuvo nustatymai**

Eiti į **SISTEMA > PALYDOVAS > IMTUVAS** skiltyje pasirinkti **GNSS TABLET** (1 pav.);

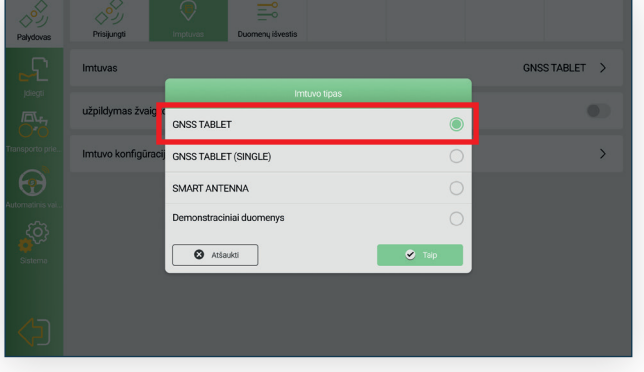

1 pav. Imtuvo pasirinkimas

#### **2. Jutiklio tipas**

Eiti į **SISTEMA > TRANSPORTO PR. > JUTIKLIO TIPAS** skiltyje pasirinkti **KAMPO JUTIKLIS** arba **VIENAS GIROSKOPO JUTIKLIS** (2 pav.).

**KAMPO JUTIKLIS** – jei sumontuoti kampo daviklis ir IMU blokelis. **VIENAS GIROSKOPO JUTIKLIS** – jei sumontuota tik IMU blokelis.

Kampo jutiklis Koduotojas Vienas giroskopo jutiklis ô Dvigubas giroskopo jutiklis  $\bullet$  Atšaukti  $\bullet$ 2 pav. Jutiklio tipas

Jei sumontuotas **KAMPO JUTIKLIS**, pasirinkti **JUTIKLIO MONTAVIMO POZICIJA** ir jo montavimo poziciją (kairė/dešinė).

Rinktis **DEŠINĖ**, jei **KAMPO JUTIKLIS** montuojamas dešinėje pusėje ir atvirkščiai (3 pav.).

Pasukti vairą į kairę ir pasirinkti **TEIGIAMA,** jei **VIDUTINĖ VERTĖ** sumažėjo ir **NEIGIAMA,** jei **VIDUTINĖ VERTĖ** padidėjo (3 pav.).

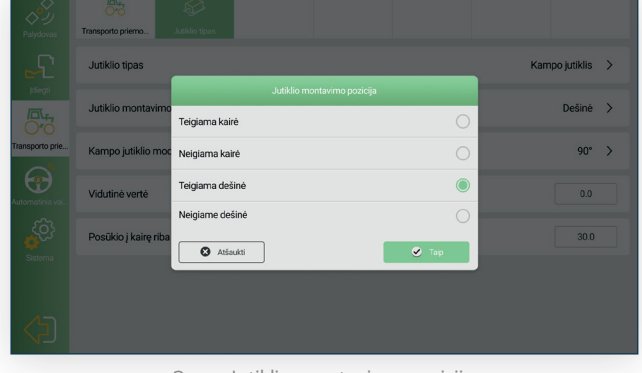

3 pav. Jutiklio montavimo pozicija

Pasirinkti **KAMPO JUTIKLIO MODELĮ** pagal sumontuotą jutiklio etiketę (4 pav.).

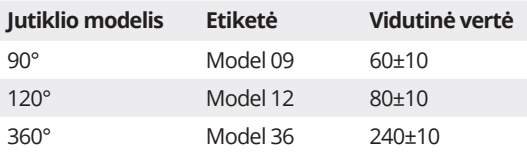

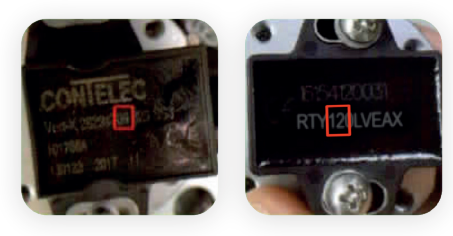

4 pav. Jutiklio etiketės pavyzdys

Toliau sucentruoti vairą ir spausti **GAUTI** mygtuką (5 pav.) ir patikrinti ar gauta vertė sutampa su aukščiau pateiktos lentelės duomenimis.

Jei gauta reikšmė nesutampa, prašome patikrinti ar tikrai gerai viskas pasirinkta ir bandyti dar kartą. Jei nepavyksta, kreiptis į techninį aptarnavimą (8 psl.).

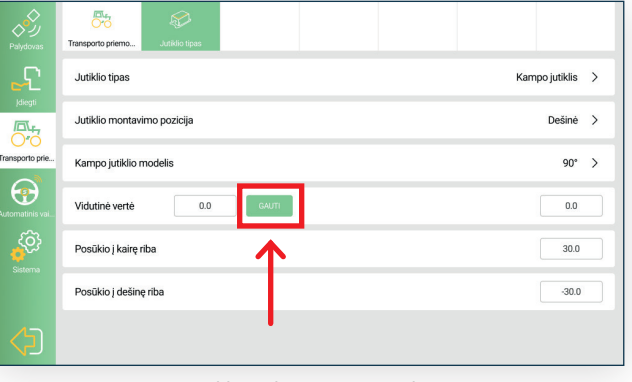

5 pav. Jutiklio vidutinės vertės tikrinimas

#### **3. Automatinio vairavimo funkcija**

Eiti į **SISTEMA > SISTEMA > FUNKCIJOS** ir įjungti **AUTOMATINIS VAIRAVIMAS.**

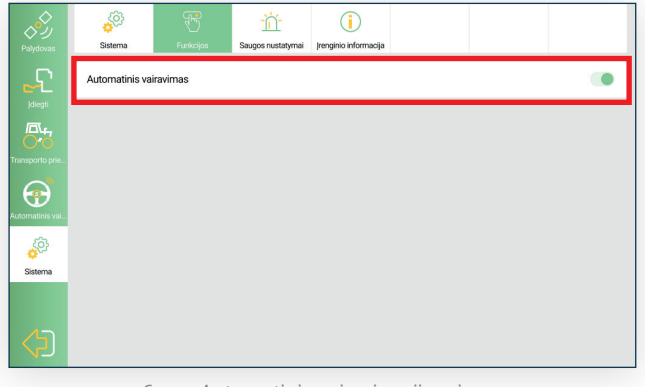

6 pav. Automatinio vairavimo įjungimas

#### **4. Transporto pr. parametrų suvedimas**

#### Eiti į **SISTEMA > TRANSPORTO PR.** ir

pasirinkti esamą transporto priemonę arba pridėti naują. Toliau išmatuoti ir suvesti 5-is parametrus (7 pav.):

**A:** Antenos aukštis nuo žemės; **B:** Atstumas tarp priekinio ir galinio rato centro ašies;

**C:** Atstumas tarp antenos ir centrinės ašies;

**D:** Atstumas tarp antenos ir priekinės rato ašies;

**E:** Atstumas tarp priekinių ratų centrinių ašių.

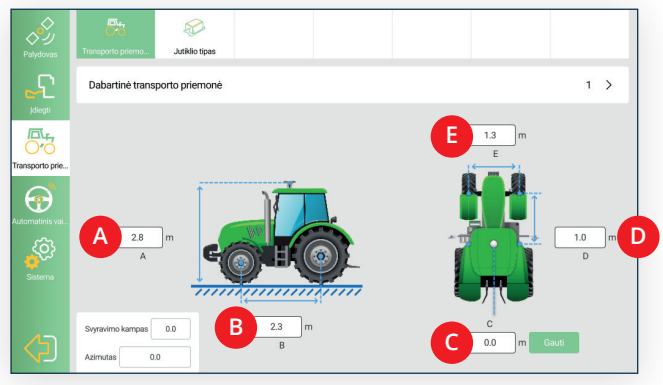

7 pav. Traktoriaus parametrų suvestinė

#### **5. Prisijungimas prie RTK tinklo**

Tam, kad sistema pastoviai ir be trikdžių veiktų, reikalingas interneto ryšys. Sistema gali prisijungti SIM kortelės pagalba **(A būdas)** arba pasitelkus WiFi ryšį per Jūsų išmanųjį įrenginį **(B būdas)**. Rekomenduojama naudoti SIM kortelę su 10 GB duomenų per mėnesį. Interneto ryšys reikalingas RTK tinklui užtikrinti bei sistemos atnaujinimams atlikti.

**A būdas:** Įdedame SIM kortelę (įprasto dydžio SIM kortelę) į monitoriaus šone esantį lizdą (8 pav.) *Pastaba: SIM kortelėje turi būti išjungtas PIN kodo reikalavimas .*

**B būdas:** Savo telefone sukurkite mobiliąją saitavietę (hotspot) ir monitoriuje atidarykite Android sistemos nustatymus, slinkdami pirštu nuo viršaus žemyn ir paspauskite ant Wi-Fi ikonėlės. Pasirinkite savo sukurtą mobiliąją saitvietę (hotspot). *Pastaba: šis būdas nėra rekomenduojamas, kadangi dažnu atveju ryšys nebūna stabilus.*

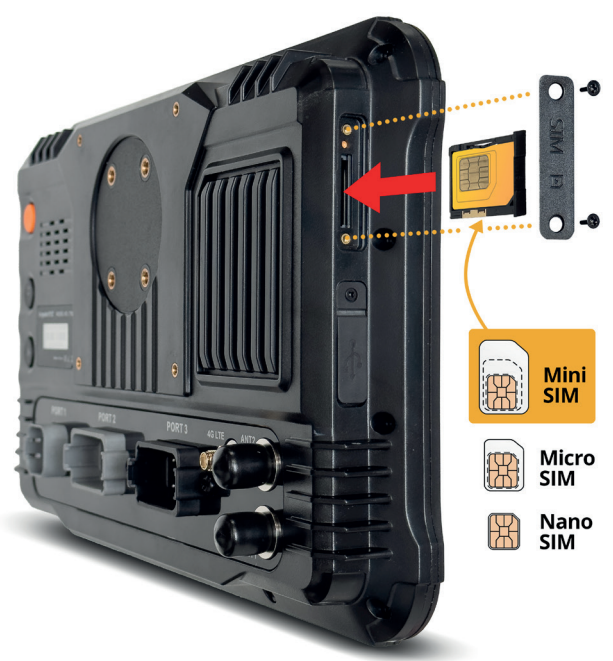

8 pav. SIM kortelės įdėjimas

#### Toliau einame į **SISTEMA > PALYDOVAS > PRISIJUNGTI > CORS** ir

suvedame serverio IP adresą, prievadą bei spaudžiame gauti prijungimo tašką. Tada suvedame naudotojo vardą ir slaptažodį. Šie serveriai yra viešai prieinami Lietuvos gyventojam ir juos prižiūri LitPOS geoportalas.

Šių serverių realią būseną galima stebėti čia:

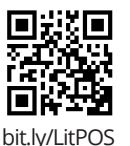

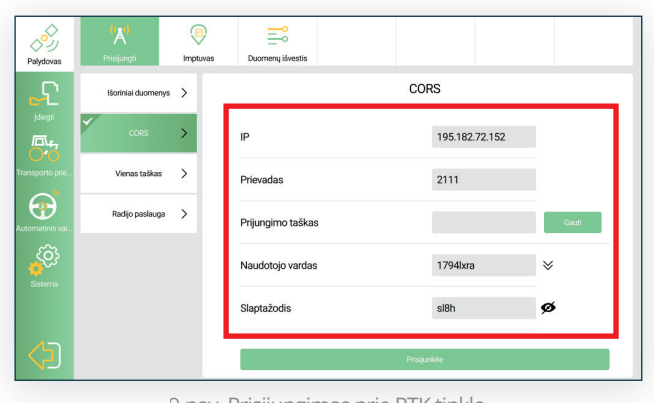

9 pav. Prisijungimas prie RTK tinklo

Sutrikus ryšiui rekomenduojama pažiūrėti ar nėra sutrikusi serverių veikla ir/arba prisijungti prie kitų serverių.

#### **6. Kalibravimas**

Eiti į **SISTEMA > AUTOMATINIS VAIR. > TRANSPORTO PR. >** ir atlikti kalibracijas paspaudus ant 3-ų pasirinkimų: **VAIRO KALIBRAVIMAS, RINKTINIS DERINIMAS, PAKARTOKITE EILUTĖS DERINIMĄ.**  Kiekvieno žingsnio metu vadovautis instrukcijomis ekrane (10 pav.).

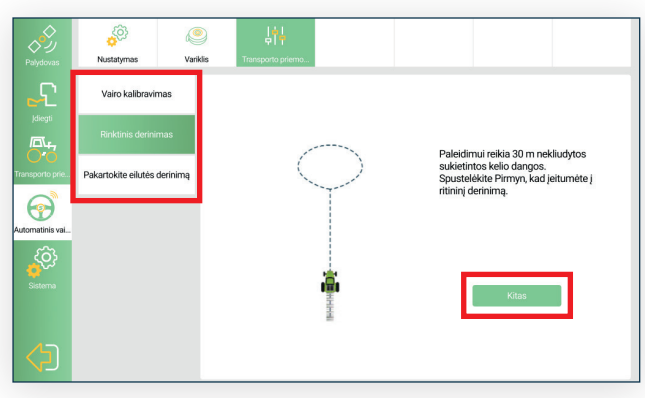

10 pav. Transporto pr. kalibracija

#### **7. Padargo pločio nustatymai**

Eiti į **SISTEMA > ĮDIEGTI > NUSTATYMAS** ir suvesti padargo plotį ir tarpus.

**A:** Įrašyti padargo plotį; **B:** Įrašyti tarpą tarp persilenkimų.

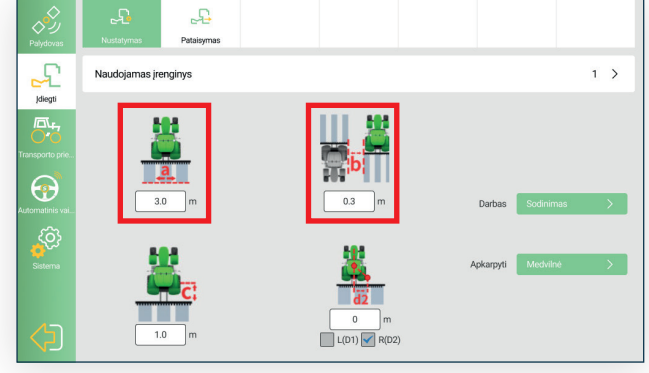

11 pav. Padargo pločio nustatymai

### **Pagrindinis sistemos langas**

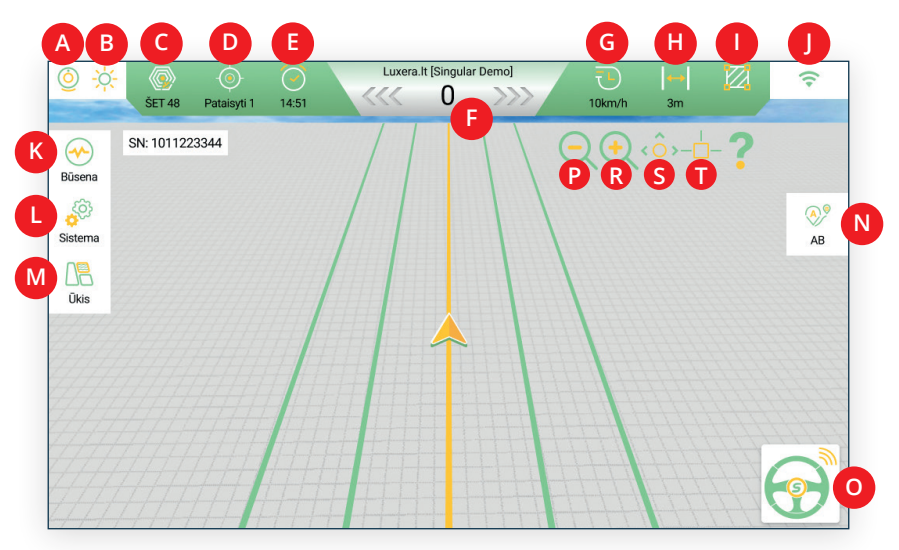

12 pav. Pagrindinis sistemos langas

- A. **Kamera:** Įjungti kameros vaizdą;
- B. **Dienos/nakties režimas:** Pasirinkti tarp dieninio ir naktinio režimo;
- C. **Satelitai:** Satelitų prisijungimo statusas;
- D. **RTK:** RTK prisijungimo statusas;
- E. **Laikrodis:** Realus laikas;
- F. **Deviacija:** Nukrypimas nuo AB linijos;
- G. **Greitis:** Transporto pr. greitis realiu laiku;
- H. **Padargo plotis:** Padargo plotis, kuris buvo nustatytas iš anksčiau;
- I. **Nudirbtas plotas:** Jau nudirbto ploto statistika;
- J. **Tinklo nustatymai:** Prisijungimo prie tinklo statusas;
- K. **Būsena:** Įrenginio būsena realiu laiku;
- L. **Sistema:** Automatinio vairavimo sistemos pagrindiniai nustatymai;
- M. **Ūkis:** Ūkio valdymas, užduočių peržiūrėjimas;
- N. **AB linijos:** AB linijos kūrimas, pasirinkimas ir valdymas;
- O. **Automatinis vairavimas:** pradėti ir sustabdyti automatinį vairavimą.;
- P. **Priartinimas:** Priartinti vaizdą ekrane;
- R. **Atitolinimas:** Atitolinti vaizdą ekrane;
- S. **3D/2D:** Vaizdas iš viršaus (2D) arba iš perspektyvos (3D);
- T. **Centruoti:** Nuslinkus vaizdą į šoną galima sugrįžti prie centrinio vaizdo.

#### **AB linijos nustatymai**

Pagrindiniame lange pasirinkus režimą **TIESIAI,** kuris yra vienas iš dažniausiai naudojamų režimų, galima sugeneruota tiesias AB linijas (13 pav.).

Rankiniu būdu nuvažiuoti iki Jūsų pasirinkto pradžios taško ir spausti **A** ir tada nuvažiuoti iki galutinio taško ir spausti **B**. AB linijos bus iš karto sugeneruotos pagal šiuos taškus.

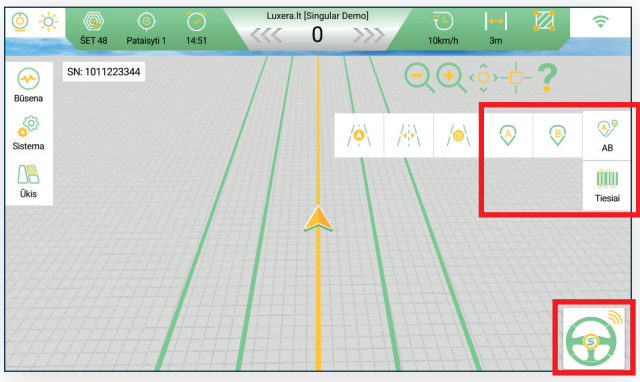

13 pav. Tiesios AB linijos kūrimas

### **Pradėti automatinį vairavimą**

Sukūrus AB liniją ekrane matosi virtualios tiesios linijos. Rankiniu būdu privažiavus šalia vienos iš jų spausti automatinio vairavimo mygtuką (13 pav.) ir Jūsų transporto pr. inicijuos automatinio vairavimo procesą.

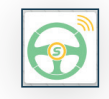

### **AB linijos koregavimas**

Vykdant automatinį vairavimą, galima koreguoti AB linijos nustatymus:

- rankiniu būdu nuvažiuoti į Jums tinkamą tašką ir spausti **CENTRUOTI** myguką (14 pav.)
	- kompensuoti liniją į
	- vieną ar kitą pusę paspaudus mygtuką

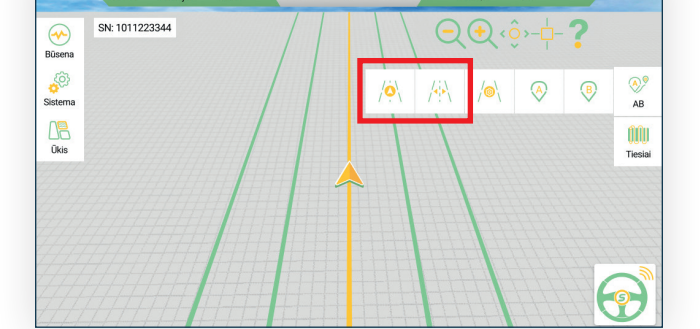

a.lt [Singular Demo  $\Omega$ 

14 pav. Tiesios AB linijos koregavimas

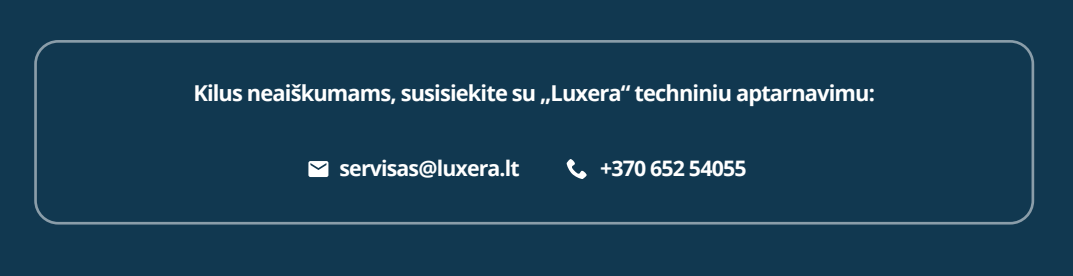

LUXERA<sup>W</sup> **www.luxera.ltSingular XYZ**